| FANUC                   | FANUC America Corporation<br>3900 West Hamlin Road<br>Rochester Hills, Michigan 48309-3253<br>TSL@fanucrobotics.com | _ Document ID:              | Quick Reference Document [Page 1 of ]  Document ID: How to INIT Start from the Startupconfig file Rev 3  Date: 03/28/22 Robot Models Supported: R-30iB Plus and Mate Plus |                   |  |  |
|-------------------------|----------------------------------------------------------------------------------------------------|-----------------------------|----------------------------------------------------------------------------------------------------|-------------------|--|--|
| 1-800- <i>i</i> Q-ROBOT |                                                                                                    | Rev: <b>0</b><br>Reference: | Init: KTB                                                                                                    | Software Required |  |  |

#### **FANUC America Corporation Quick Reference Document**

Here is the information you requested!

Note: This short document was compiled at your request as a courtesy of the FANUC America Technical Support Group.

For detailed information, you should consult your FANUC America technical manual.

For more information, call our Hotline: 1800-iQ-ROBOT

© 2001-2013 FANUC America Corporation, Inc., All Rights Reserved.

TO THE EXTENT PERMITTED BY LAW, THE INFORMATION CONTAINED HEREIN, INCLUDING, WITHOUT LIMITATION, ALL INTERNET SITES REFERENCED HEREIN, IS PROVIDED "AS IS", WITHOUT WARRANTY OF ANY KIND, EITHER EXPRESS OR IMPLIED, INCLUDING, BUT NOT LIMITED TO, WARRANTIES OF MERCHANTABILITY, FITNESS FOR A PARTICULAR PURPOSE, RELIABILITY OR ACCURACY.

NEITHER FANUC AMERICA NOR ANYONE WHO HELPED DEVELOP, CREATE OR DELIVER THE INFORMATION CONTAINED HEREIN IS LIABLE FOR ANY DAMAGES, INCLUDING, WITHOUT LIMITATION, INDIRECT, INCIDENTAL, SPECIAL OR CONSEQUENTIAL DAMAGES, RELATED TO YOUR USE OF OR INABILITY TO USE THE INFORMATION OR FOR THE RESULTS OR CONSEQUENCES OF ANY ATTEMPT BY YOU TO ADAPT ANY OF THE INFORMATION FOR YOUR PARTICULAR PURPOSES OR NEEDS. IT REMAINS YOUR RESPONSIBILITY TO TAKE ALL STEPS NECESSARY TO ENSURE THE SAFETY OF YOUR PERSONNEL IN YOUR WORKPLACE AND YOUR ORGANIZATION'S COMPLIANCE WITH ALL SAFETY REGULATIONS.

<sup>\*</sup> Note: This document is provided as a courtesy and contains condensed and/or summarized information tailored to assist you with a specific issue. For additional and/or detailed information, you must refer to the appropriate FANUC America Corporation Manual or eDoc which specifically applies to the robotics system(s) at your location.

## INIT Start from Startupconfig.XML

- 1) Create new blank file called "startupconfig.xml" on a blank USB thumb drive.
- 2) Place USB thumb drive in controller door UD1:, turn controller on. Wait 1 minute.
- 3) Remove USB and place it back in your PC
- 4) Turn the controller back off
- 5) On the USB thumb drive, you will find a new file called "EXAMPLE.XML" that has a time-sensitive boot key
- 6) "STARTUPCONFIG.XML" could be renamed to "OLDSTARTUPCONFIG.XML"

NOTE: you may need to make sure file name extensions are visible in Windows Explorer

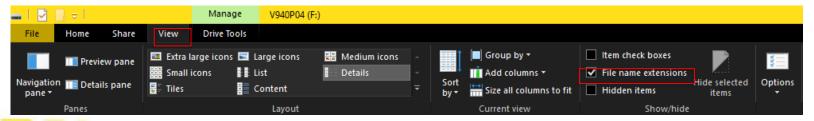

#### **EXAMPLE.XML**

- Open the file EXAMPLE.XML, it contains several different commands for different systems operations that can be done.
- Time-sensitive boot key is on line 3, it is valid for one hour.
- For INIT Start, the only line you will need (other than the header) is line 11

### Create STARTUPCONFIG.XML

```
<?xml version="1.0" encoding="utf-8"?>
 <CONTROLLER expires = "03/28/2022 - 17:56:02" key = "b0359e63-57eb2cbc">
 FULL - personality - 0:Existing Personality
 RESTORE - dcsparam - 0:Do not load DCS from SRAM 1:None/Default:Load DCS from SRAM
Note: Four different CONFIGs shown. If multiple CONFIGs are used, only the last valid CONFIG will be processed.
<CONFIG startmod = "full" personality = "1"/>
<CONFIG image = "UD1:\IMG\" startmod = "restore" dcsparam = "1" />
<CONFIG image = "UD1:\IMG\" startmod = "backup"/>
                                                                                                                                                          <ROOT>
<CONFIG startmod = "init"/>
<ETHERNET id ='port1' label='CD38A' ip = "DHCP"/>
<ETHERNET id ='port2' label='CD38B' ip = "172.168.192.10" router = "172.168.1.1" mask = "255.255.240.0" hostname = "MY_ROBOT" />
                                                                                                                                                            </CONTROLLER>
<ETHERNET id ='port3' label='CD38C' ip = "192.168.192.10" router = "192.168.1.1" mask = "255.255.255.0" />
                                                                                                                                                          </ROOT>
<PENDANT ip = "172.168.192.200" />
<STARTMODE value = "COLD" />
<COMMAND exec = "UD1:\PSDATA1.CF"/>
 </controller>
```

</ROOT>

In the Example.XML file, delete all the unnecessary lines so only the ones on the right remain

# Create STARTUPCONFIG.XML

Startupconfig.xml contents

- Use 'Save As' to rename your new "EXAMPLE.XML" file to "STARTUPCONFIG.XML"
- Save it on the USB thumb drive.
- Insert USB thumb drive into controller door UD1: and power on the controller.
- WAIT at least 7 minutes for the INIT Start to finish, usually the LED on the thumb drive will stop flashing when it is done, but be sure to wait at least 7 minutes before powering down.
- Your controller is now initialized or Factory reset. You should now be able to establish communication with the HAAS CNC.